University Computing & Telecommunications

### **Using Adobe Acrobat DC and Topaz Signature Pad**

### **TOPAZ SIGNATURE PAD SET UP:**

Install all Topaz SigPlus software. (see UCT for this)

To verify Topaz Signature Pad is working, launch DemoOCX

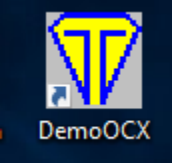

Click Start

Sign on Signature Pad (and pen strokes appear on computer screen demo)

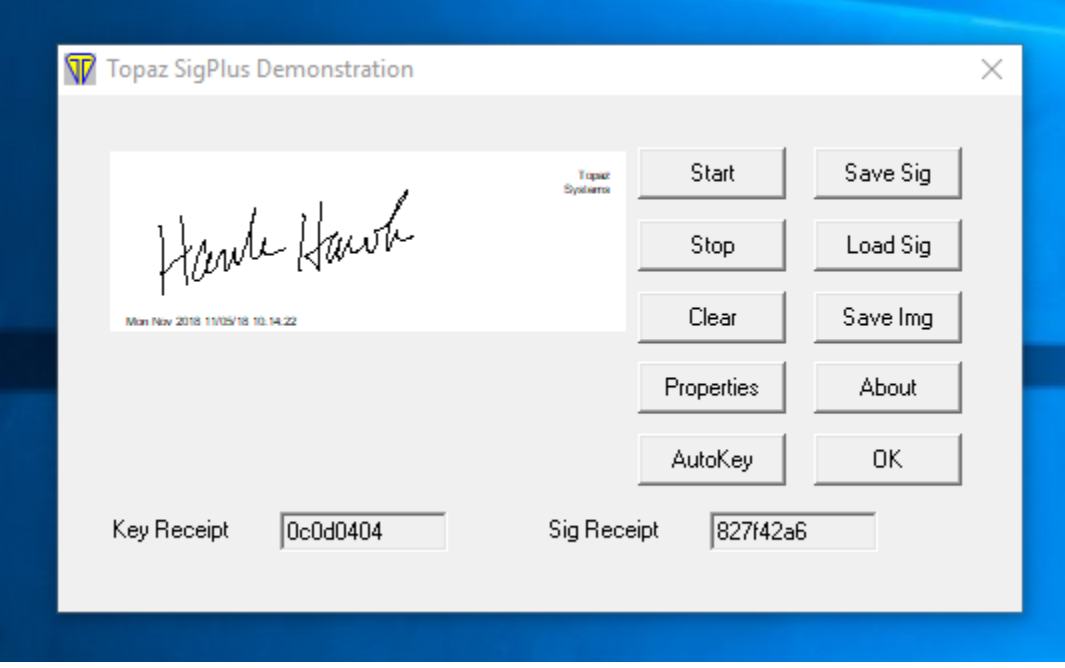

Click Stop and close Topaz SigPlus Demonstration.

### **ADOBE ACROBAT DC SET UP:**

Launch Adobe Acrobat DC Go to Edit>Preferences

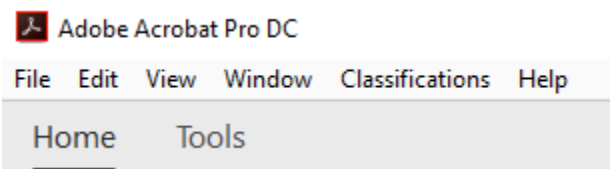

University Computing & Telecommunications

On left category pane, Click on Signatures.

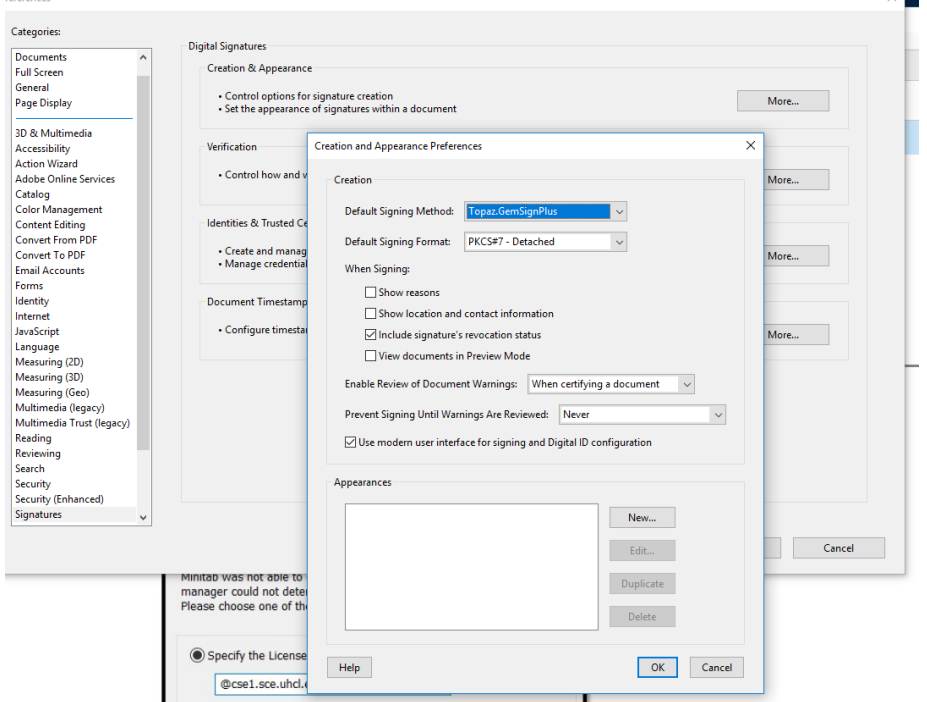

In middle section, click on Digital Signature: Creation & Appearances – MORE button

Make sure that Default Signing Method is Topaz GenSignPlus and Default Signing Format is PKCS#7 – Detached. Leave all other settings as default. Click OK to close.

In middle section, click on Digital Signature: Verification – MORE button

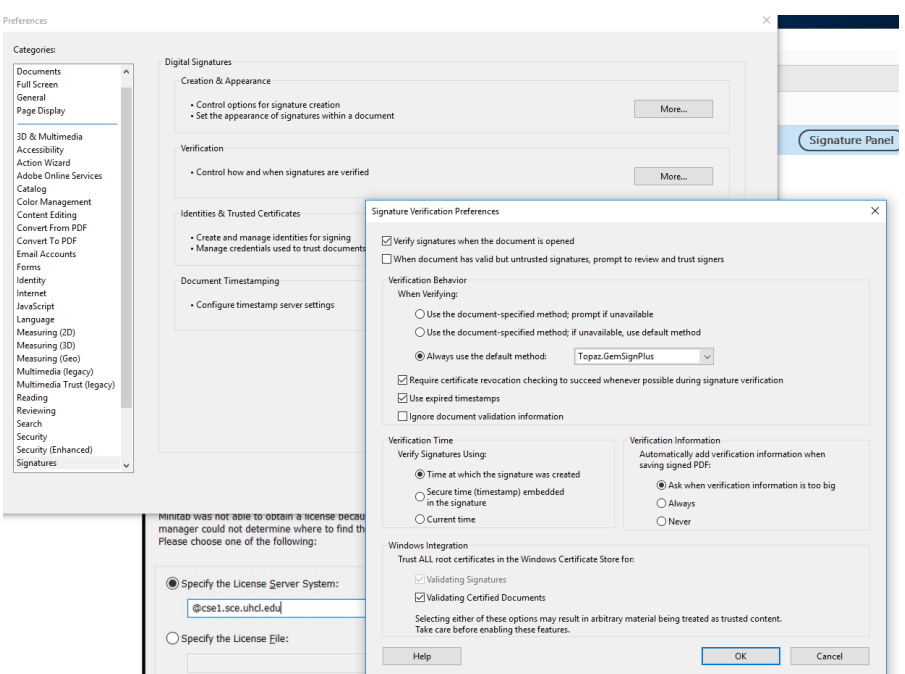

University Computing & Telecommunications

In the Verification Behavior section, choose Always use the default method Topaz GemSignPlus. Leave all other settings as default. Click OK to close.

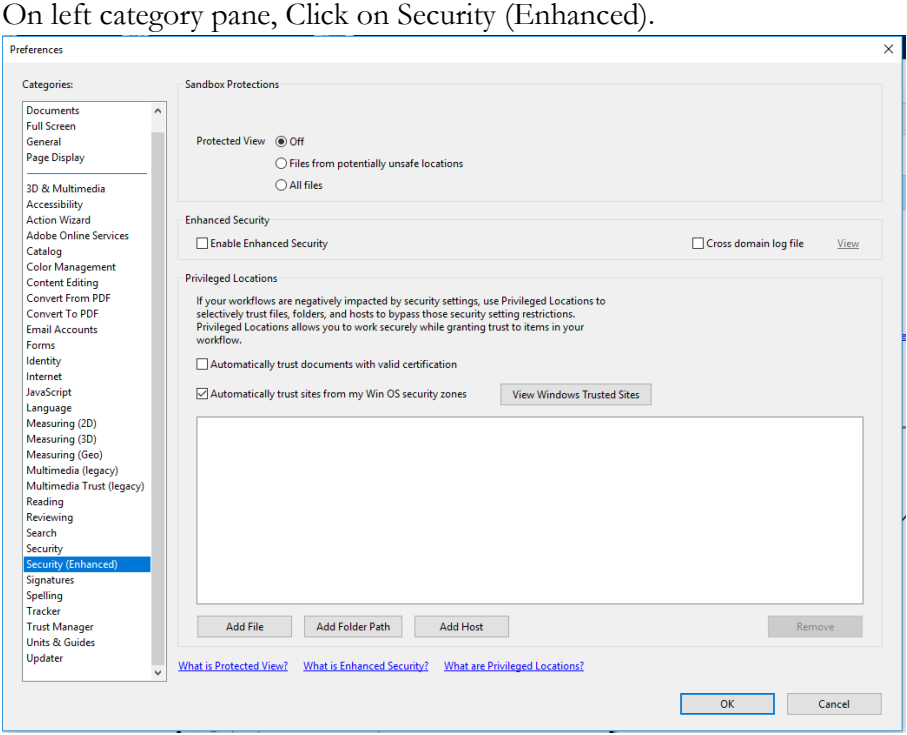

In the Enhanced Security section, uncheck Enable Enhanced Security. Leave all other settings as default. Click OK to close.

Quit Adobe Acrobat DC to make sure all settings are saved.

#### **SIGN PDF IN ADOBE ACROBAT DC:**

Launch Adobe Acrobat DC Open a pdf file that needs to be signed

Click on Tools

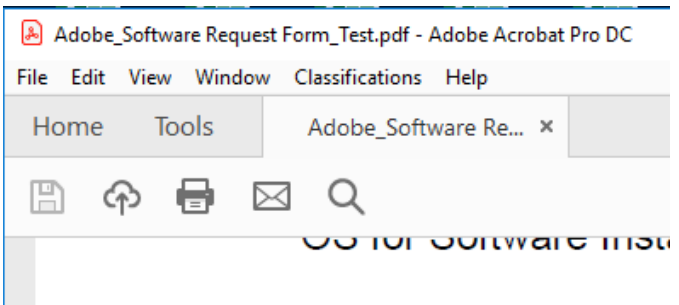

University Computing & Telecommunications

#### Click on Certificates

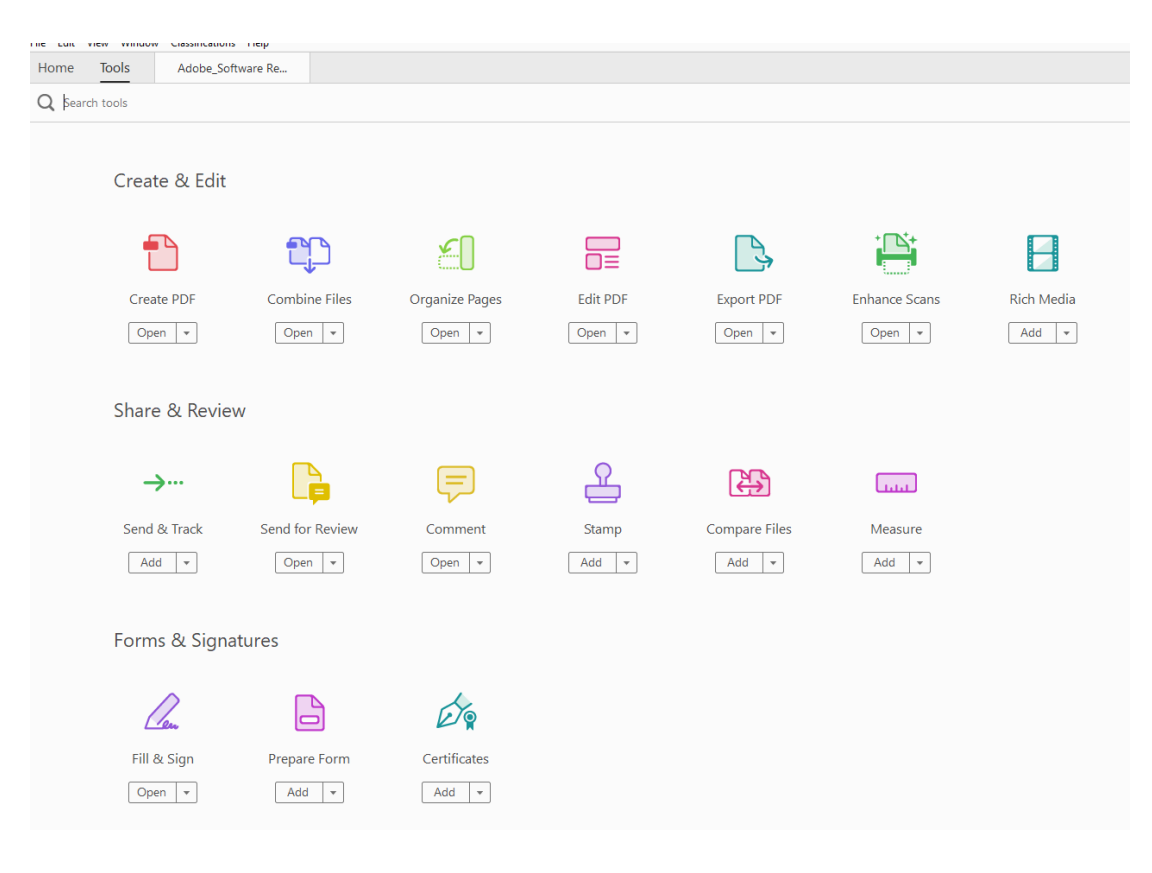

### Click on Digitally Sign icon

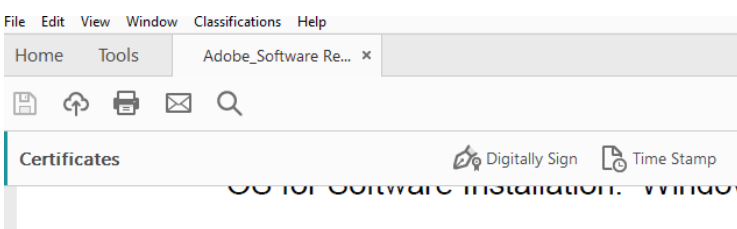

University Computing & Telecommunications

This window appears: Check the box "Do not show this message again" - click OK

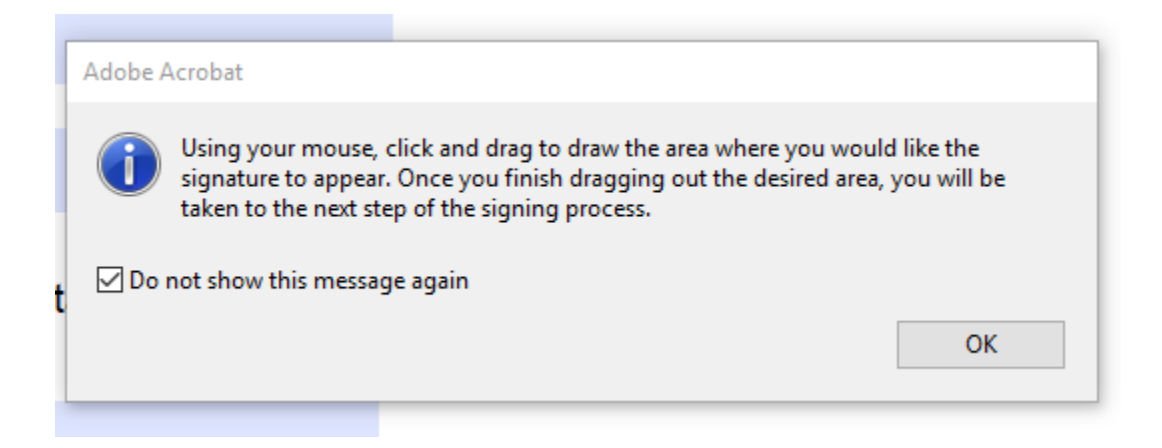

Draw the box where the signature will be placed.

This window appears: Check the box "Do not show this message again" - click Continue.

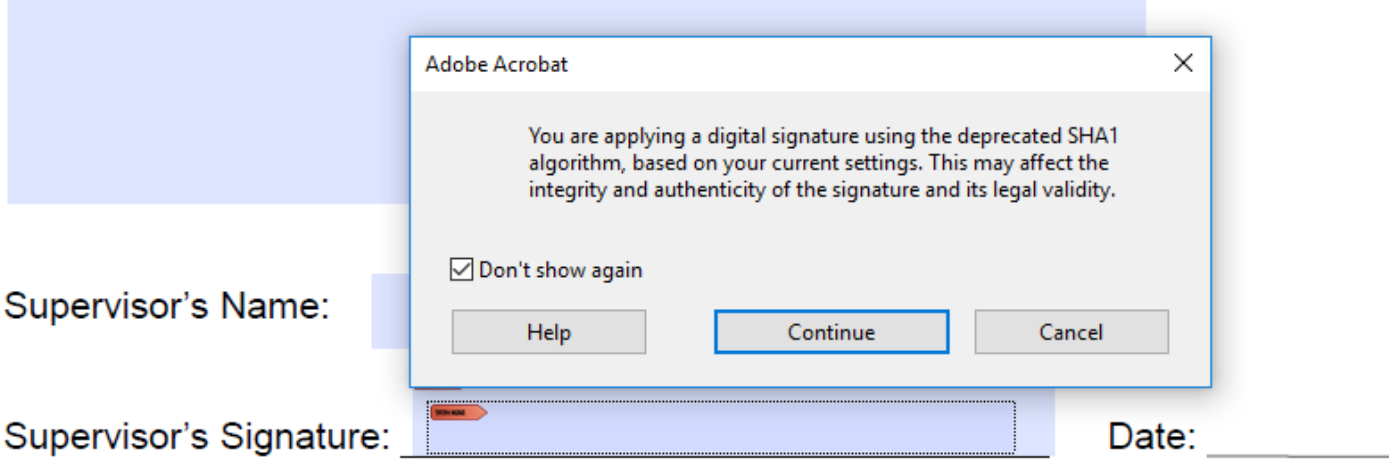

University Computing & Telecommunications

### Sign the Topaz Signature Pad and click Accept.

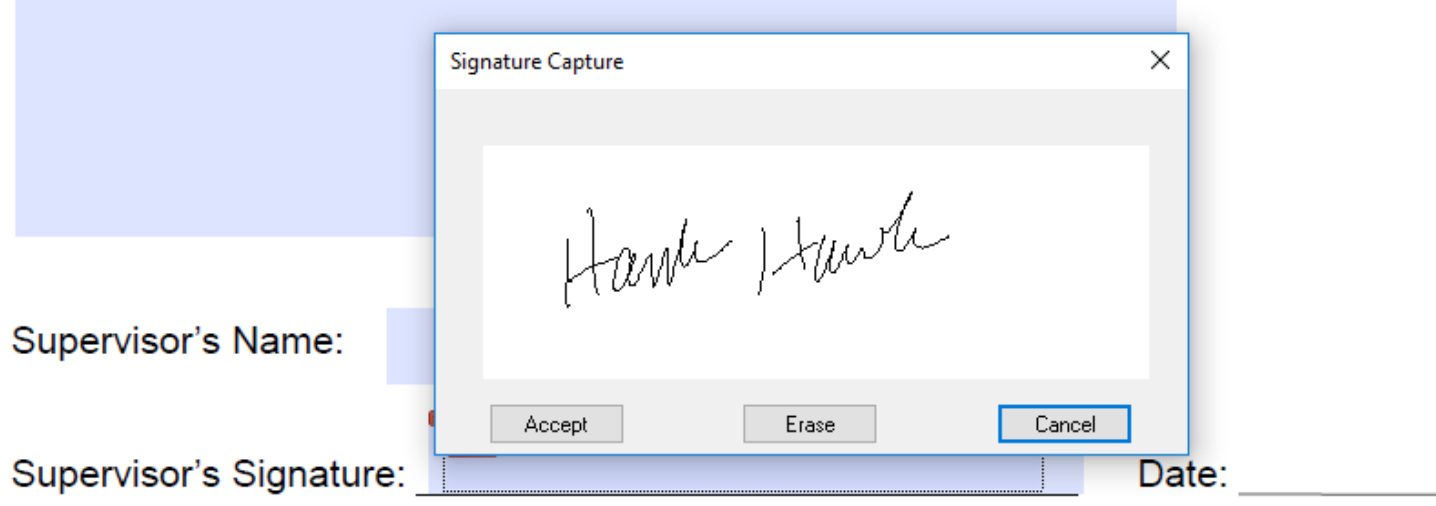

The following message appears: Check the box "Do not show this message again" – click OK

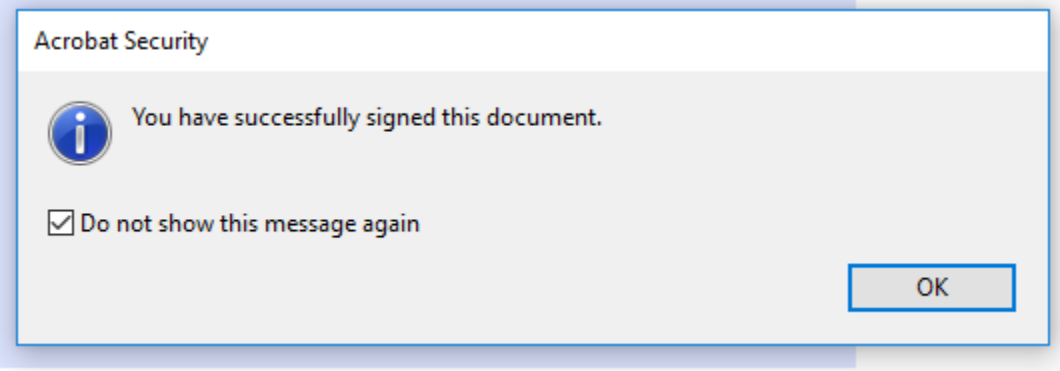

The form is now signed with the signature written on the Topaz signature pad.

Multiple signature capture boxes can be used on the same pdf by clicking on the Digitally Sign icon.